## **Loading a Gold Price Update**

Each update contains prices for only **one** manufacturer, so more than one update may be received. Each must be loaded separately. Updates may be run from any Gold screen (Windows or Classic).

When a new price update becomes available, an email is sent informing you that the update will be automatically transferred directly to your server soon.

After the update has been transferred to your system you will receive a second email letting you know it the update is ready to load. This email also tells you the update filename.

If you do not receive a transfer confirmation within two working days of the "coming soon" email, please check your spam or junk folder before contacting Ibcos Support."

If you wish to change which email addresses receive the price update notifications, please contact office admin@ibcos.co.uk or use the link at the bottom of the confirmation email.

In the event that you experience a problem processing a price update file and need the data again, you can request this using the link from the bottom of the confirmation email.

Example Confirmation email:

This email is to let you know that a price update has been transferred to your system.

This price update is for **Manufacturer**.

When loading this price update in Gold the required filename is **MANUF**

**If you need to load this price update against multiple prefixes then you should ensure that at the end of the update you leave the option for 'Tidy Up Price File' set to No. If required the file can be requested again from the link below.**

Online assistance with loading this update, can be found as below: Goto<https://www.ibcos.co.uk/> Click on **'Customer Portal'** at the top Click on **'Self Help'** at the top Click on **'Product Fact Sheets'** Locate **'Price Update Instructions'** located within the part category

Please note, the instructions above were originally written for loading a price update from CD. However, the only significant difference is that you select 'Hard Disk' as the Media Type and then you will need to enter the filename from above.

Regards, **Ibcos Support**

In the event that you have had a problem processing this price file and need the data again, you can request it be resent [here.](https://urldefense.com/v3/__https:/priceupdate.ibcos.gold/priceupdates.php?type=r&token1=2ace1601-74b0-4ef6-900c-a9789c0d741a&token2=dyhmHm0s__;!!Pa1X2xkvRlqUvg!1Lhy0qGE_74Sh7pcLklGY0FiUVkosJB6bdAAXqSSSUt8ahh22JS91GzbSrf9p3yDXw$)

If you want to change who receives this email then you can update your notifications [here.](https://urldefense.com/v3/__https:/priceupdate.ibcos.gold/priceupdates.php?type=e&token1=e8dde03d-7a2f-4c31-bcfa-634815ead56a&token2=OjSX2Yle__;!!Pa1X2xkvRlqUvg!1Lhy0qGE_74Sh7pcLklGY0FiUVkosJB6bdAAXqSSSUt8ahh22JS91GzbSrczCTexdg$)

*Gold has been designed so that you can update prices while everyone is still logged on. The questions will be tailored to suit the options available on each franchise and the default answers have been chosen to give the best results.* 

## **Parts Price Update**

(Parts Control, Supplier / Pricing / Reordering, Price Update)

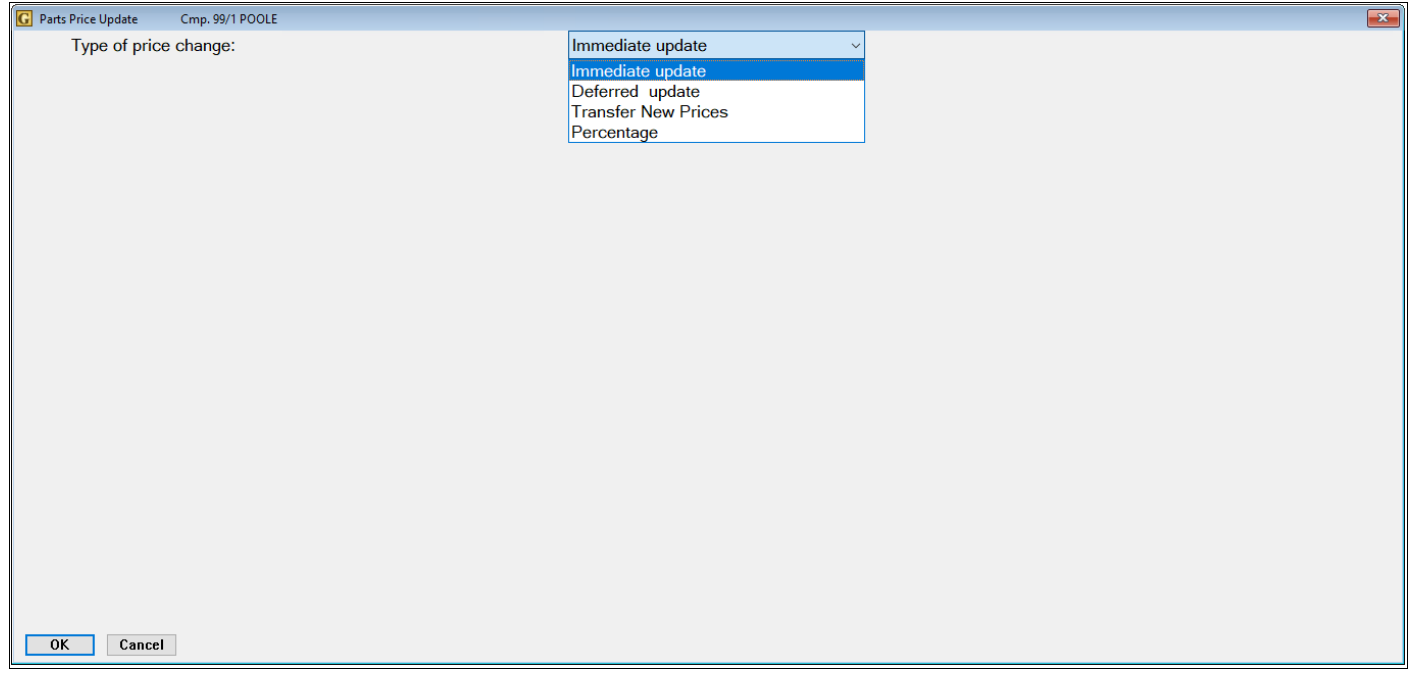

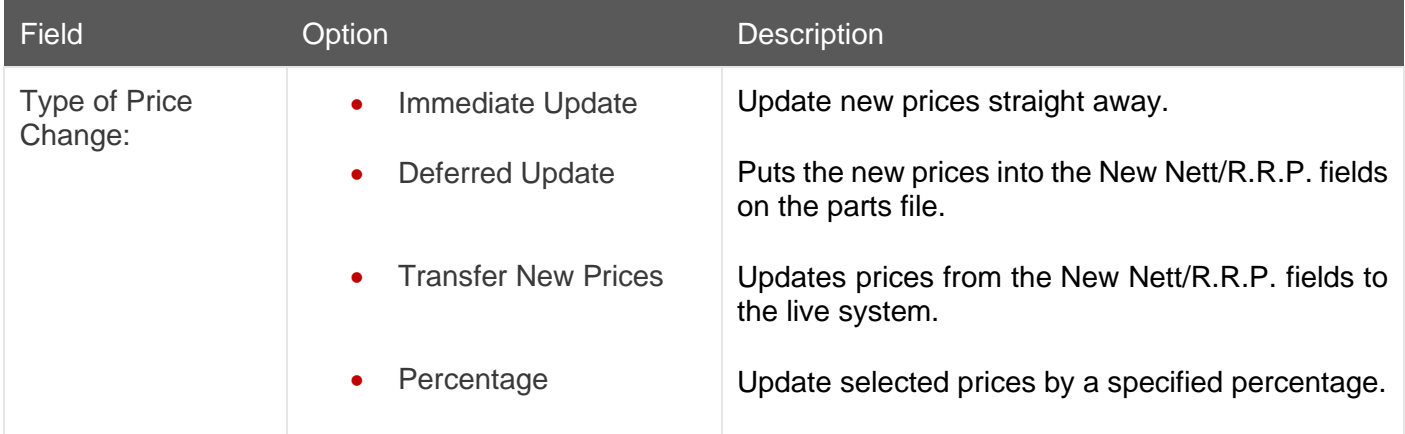

Select either "**Immediate Update**" or "**Deferred Update**" as required, then select "Hard Disk" as the media type.

*N.B. if the effective date is in the future, then please consider whether you really wish to proceed.*

Enter the Update Name - this is the name of the price update as provided on the second email.

Enter the Prefix to update.

## ibccos A Constellation software company

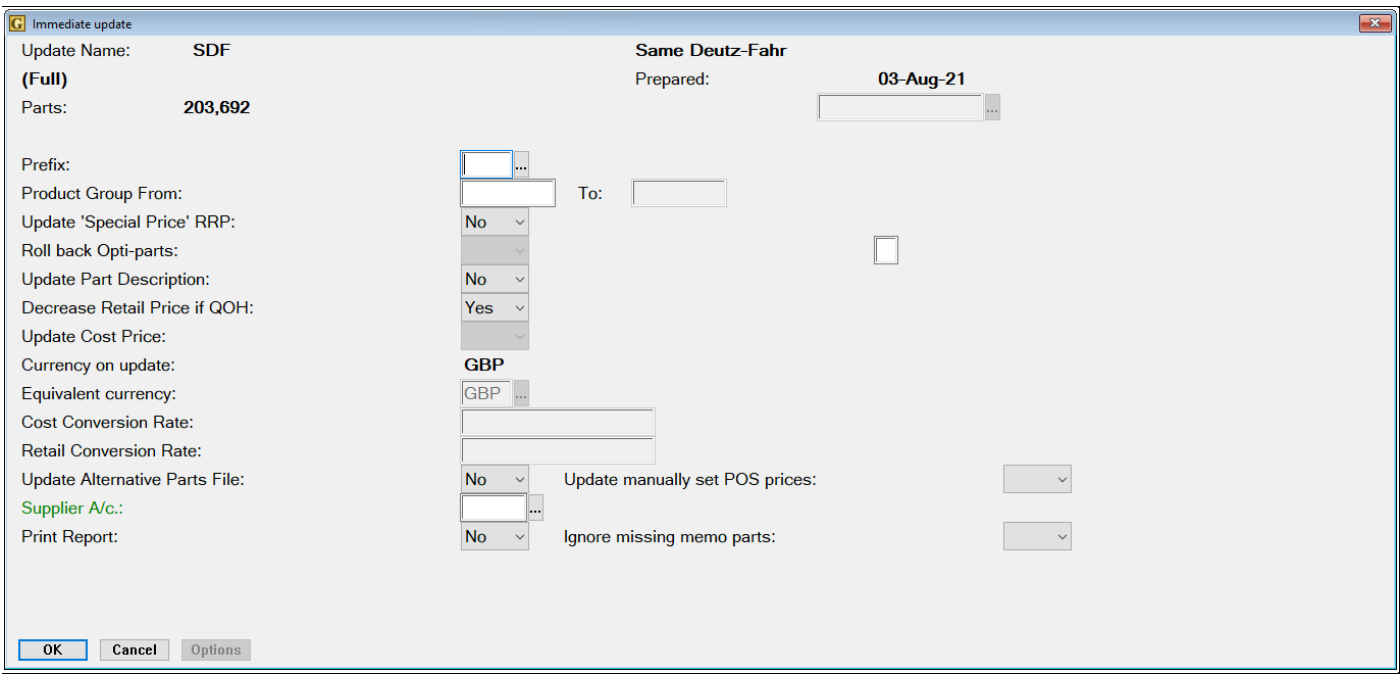

Select any other settings required then select OK to Continue. More information about each of these parameters can be found in the Gold help manual, accessible by pressing F1 on your keyboard or clicking the green book icon.

The program will now run for a few minutes depending on the number of parts. You will be kept aware of progress by the ascending numbers for both live parts and catalogue.

The screen will now display Update Statistics. This will indicate the number of parts on the update, the number of live prices updated, and the number of catalogue prices updated. Also, the number of parts with a Price Increase and the number with a Price Decrease.

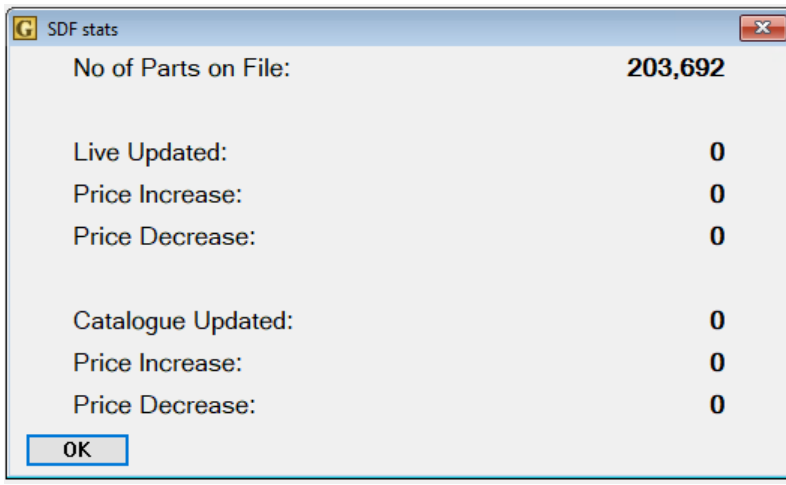

## ibccos A Constellation software company

Once the process has completed, you will be prompted "Tidy Up Price File?".

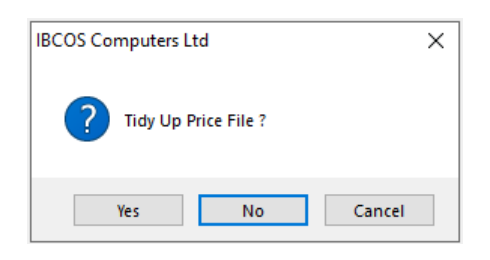

Selecting 'Yes' will delete the price file from your server.

Selecting 'No' will preserve the update files for potential re-use, for instance if you need to run the update again for an additional prefix.